# **Quick Start EVK-7PAM / EVK-M8xCAM**

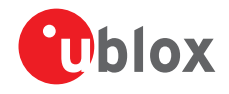

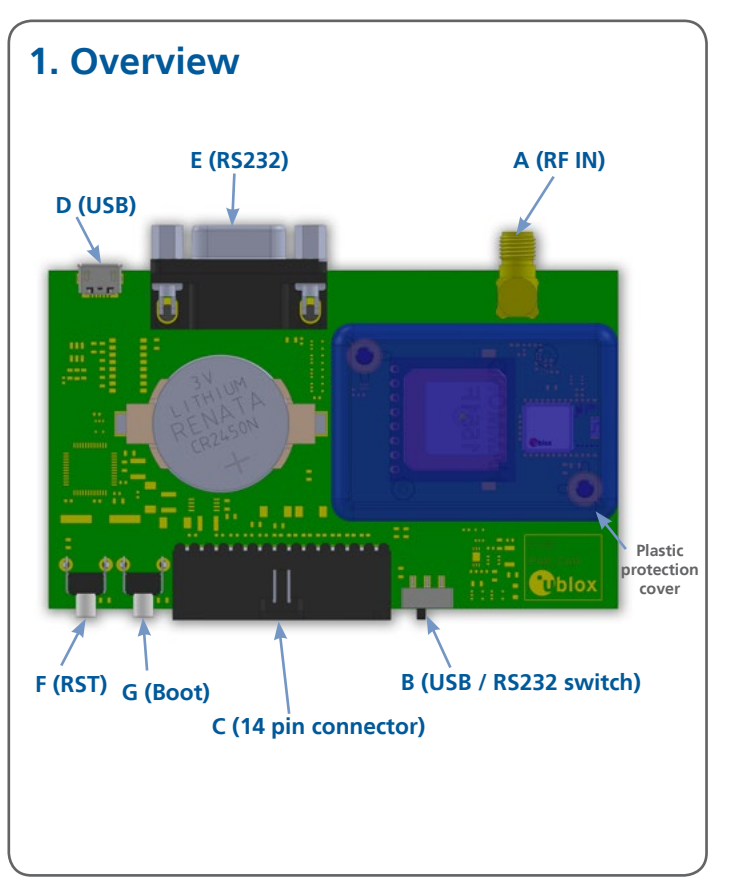

## **2. Setup**

- 1. Download the EVK-7 or the EVK-M8 software (and documentation) from [www.u-blox.com/evk-down](http://www.u-blox.com/evk-downloads.html)[loads.html](http://www.u-blox.com/evk-downloads.html) and install the software. See installation notes on back of card.
- 2. Connect the unit to a PC. Options:
	- USB: Connect via USB port (**D**). Set switch (**B**) to USB. The USB driver installs automatically when the device is connected to a PC - requires internet connection.
	- UART: Connect via RS232 (**E**). Set switch (**B**) to RS232.
- 3. Provide power to the device at all times, either via USB on the back or the V5 IN pin on the front.
- 4. EVK-7PAM: Place the EVK with good sky view, no external antenna connectivity at (**A**). EVK-M8QCAM / EVK-M8CCAM: Place the EVK with good sky view or connect antenna signal to (**A**).
- 5. Start the u-center GNSS Evaluation Software and select the corresponding COM port and baud rate.

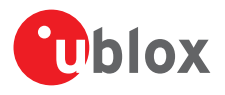

### **3. Kit includes**

- EVK-7PAM or EVK-M8QCAM or EVK-M8CCAM unit
- USB cable
- Active GPS / GLONASS / BeiDou antenna (only for EVK-M8xCAM)
- Extra battery RENATA CR2450

## **4. Interfaces**

The EVK-7PAM and the EVK-M8xCAM provide a Micro USB connector for communication and powering the device, as well as a UART connector for connecting to the COM port of your PC.

DDC interface (I2 C compliant) is available for both the EVK-7PAM and the EVK-M8xCAM.

Additionally, EVK-M8xCAM supports optional SPI bus connectivity (requires a jumper resistor) to allow communication to a host CPU.

#### **5. Installation**

Notes for downloading the EVK-7 and the EVK-M8 software package and running the installation:

- An Internet connection is required. Windows operating systems are supported (x86 and x64 versions of Vista, 7, and 8).
- Choose a package: "Software only" or "Software and documentation".
- Unzip the downloaded file, go to the Tools folder, and open the u-center zip file.
- Run the extracted u-center exe file and follow the installer instructions.
- When the installation is complete, you will find a u-center menu under the Windows Start button, All Programs > u-blox
- To uninstall the software, go to Control Panel and remove the u-center program and "Windows Driver Package – u-blox AG (ubloxusb) Ports".

#### **6. u-center**

The u-center GNSS evaluation software provides a powerful tool for evaluation, performance analysis and configuration of u-blox positioning products.

### **7. More information**

**NOTE**: Refer to recommendations in the EVK user guide when using the EVK-M8QCAM or EVK-M8CCAM with a GNSS simulator.

For more information regarding the EVK-7PAM and EVK-M8xCAM, contact your nearest u-blox support: (www.u-blox.com/en/ contact-us-support.html).